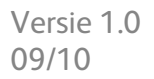

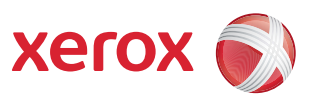

# Xerox® ColorQube™ 9301/9302/9303 Internet Services

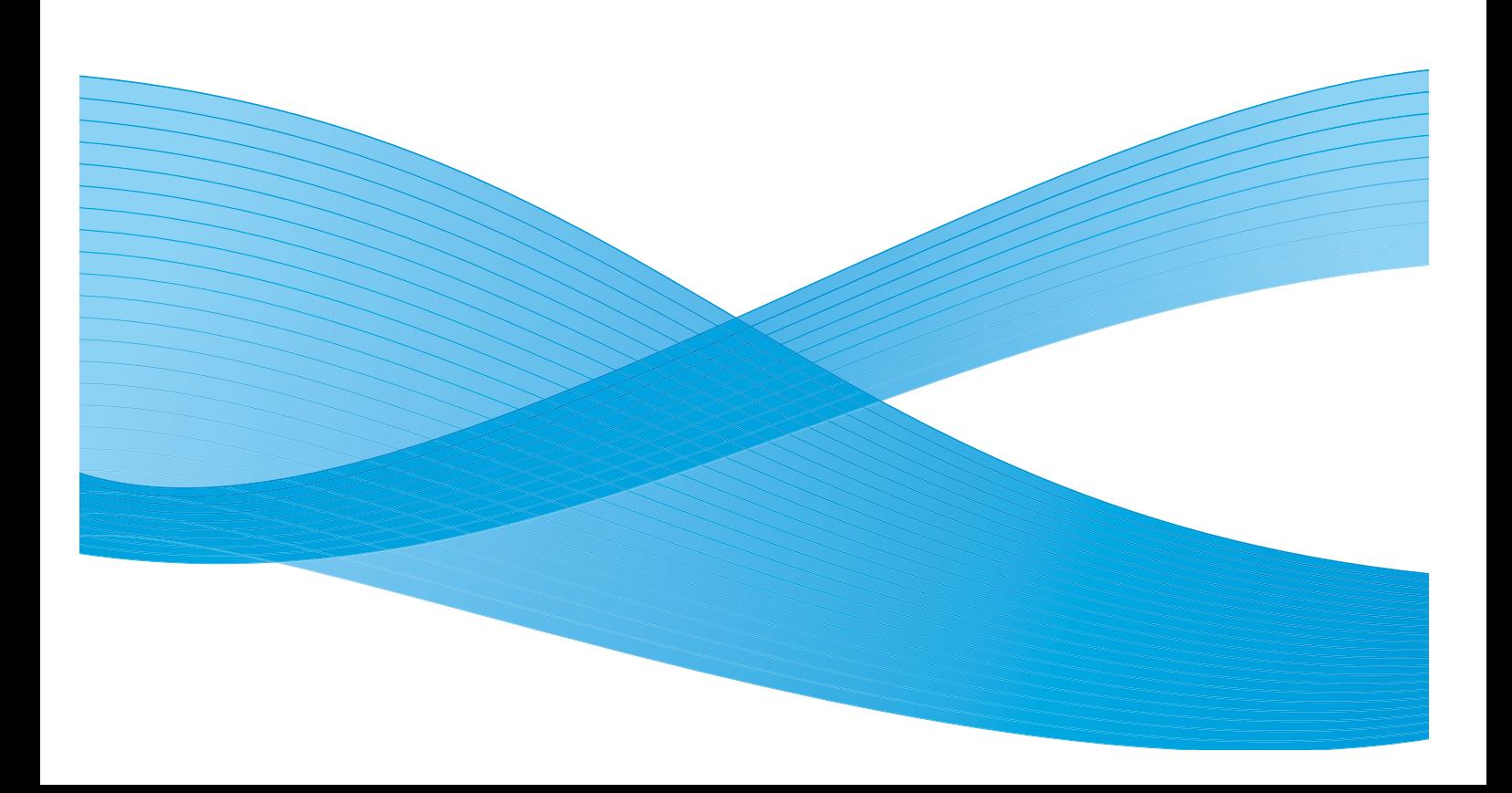

©2010 Xerox Corporation. Alle rechten voorbehouden. Ongepubliceerde rechten voorbehouden onder de copyrightwetten van de Verenigde Staten. De inhoud van deze publicatie mag in geen enkele vorm zonder toestemming van Xerox Corporation worden gereproduceerd.

XEROX® en XEROX and Design® en ColorQube® zijn handelsmerken van Xerox Corporation in de Verenigde Staten en/of andere landen.

Dit document wordt regelmatig bijgewerkt. In latere uitgaven zullen wijzigingen, technische onnauwkeurigheden en typefouten worden gecorrigeerd.

Documentversie 1.0: september 2010

## Inhoud

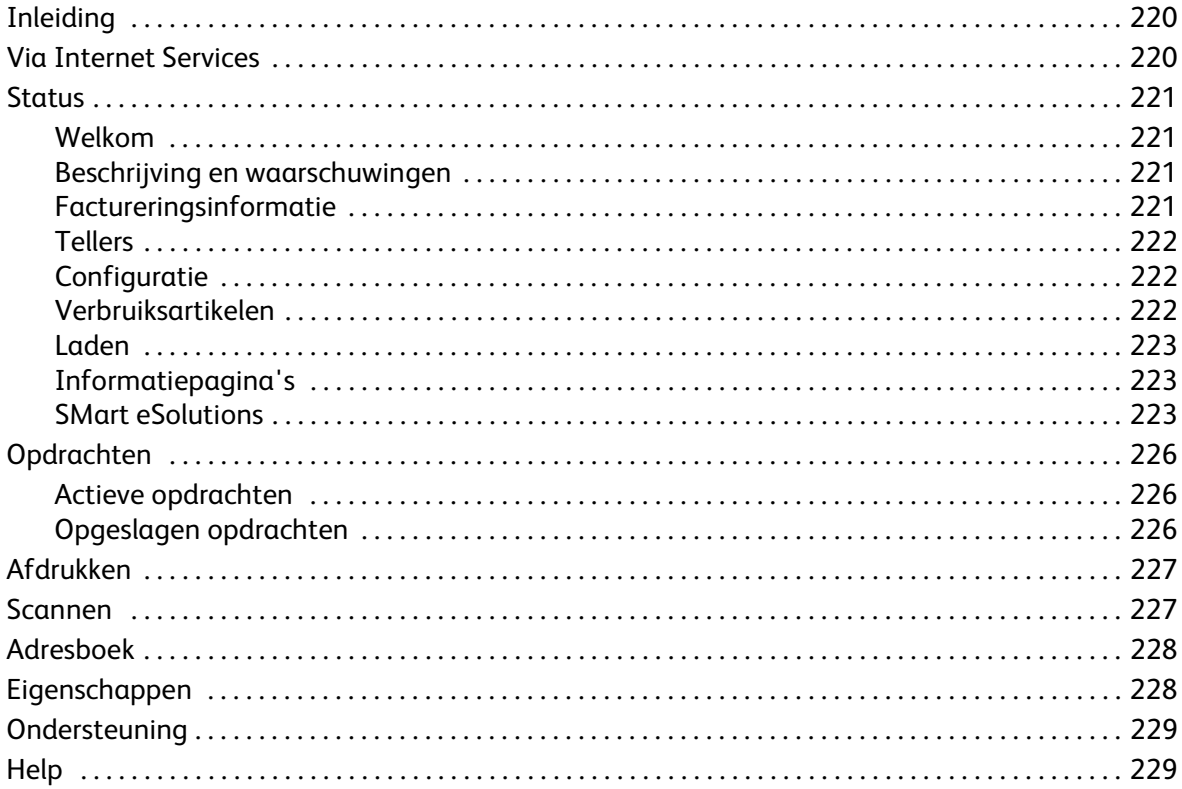

## <span id="page-3-0"></span>Inleiding

Internet Services maakt gebruik van de HTTP-server die op het apparaat is ingebouwd. Hierdoor kunt u met de ColorQube™ 9301/9302/9303 communiceren via een webbrowser en heeft u toegang tot het internet of intranet.

Door het IP-adres van het apparaat als URL (Universal Resource Locator) in de browser in te voeren, is het apparaat rechtstreeks toegankelijk.

Gebruikers kunnen diverse functies uitvoeren met Internet Services, waaronder:

- Apparaatstatus, factureringsinformatie en status van verbruiksartikelen controleren.
- Afdrukopdrachten verzenden via het internet of intranet.
- Het openbare adresboek instellen door een bestaand adresboek te importeren of door vermeldingen individueel toe te voegen.
- Sjablonen voor Werkstroom Scannen maken, wijzigen en verwijderen.
- Apparaatinstellingen zoals Energiespaarstand, Papierladen en Uitvaltijd aanpassen.

In de Help-functie van Internet Services staan alle toepassingen en functies beschreven.

### <span id="page-3-1"></span>Via Internet Services

Voordat Internet Services gebruikt kan worden, moet het apparaat eerst fysiek worden aangesloten worden op het netwerk en TCP/IP en HTTP worden ingeschakeld. Er is ook een werkend werkstation met toegang tot *TCP/IP-internet* of *intranet* nodig. Toegang krijgen tot Internet Services:

- 1. Open de webbrowser op uw werkstation.
- 2. Voer in het URL-veld http:// in, gevolgd door het IP-adres van het apparaat. Bijvoorbeeld: Als het IP-adres 192.168.100.100 is, voert u in het URL-veld het volgende in: http://192.168.100.100.

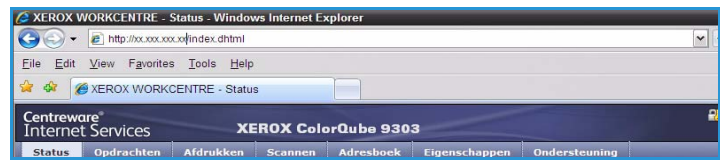

3. Druk op **Enter** om de startpagina te bekijken.

De opties van Internet Services voor uw apparaat worden weergegeven.

Opmerking U kunt het IP-adres van het apparaat te weten komen door een configuratieoverzicht af te drukken. Raadpleeg de handleiding Apparaat en opdrachtstatus voor instructies.

### <span id="page-4-0"></span>**Status**

De optie *Status* biedt informatie over het apparaat.

#### <span id="page-4-1"></span>Welkom

Op de welkomstpagina vindt u informatie over het instellen en installeren van uw apparaat.

Als u deze pagina heeft doorgelezen, kunt u hem uitschakelen met behulp van de optie **Welkomstpagina niet meer tonen**.

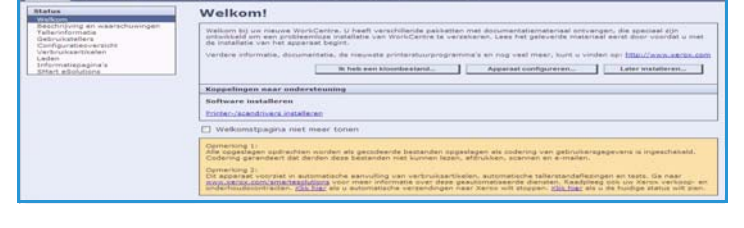

### <span id="page-4-2"></span>Beschrijving en waarschuwingen

Een beschrijving van eventuele problemen of *waarschuwingen* op het apparaat.

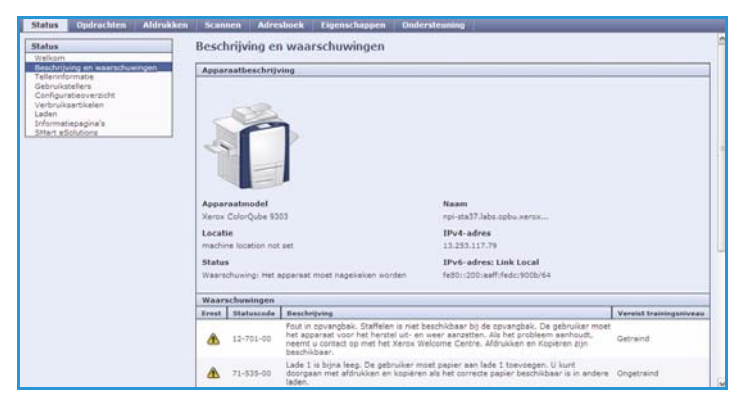

### <span id="page-4-3"></span>Factureringsinformatie

Toont het serienummer van het apparaat, het aantal zwarte afdrukken en het aantal kleurenafdrukken dat is gemaakt.

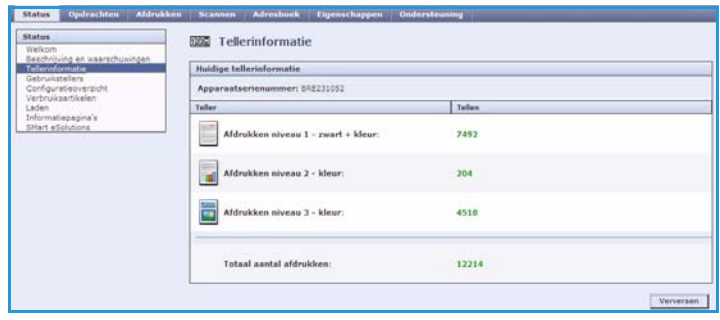

### <span id="page-5-0"></span>**Tellers**

Toont meer details over het apparaatgebruik, zoals het aantal gekopieerde vellen, het aantal afgedrukte vellen, het aantal faxen en het aantal grote vellen.

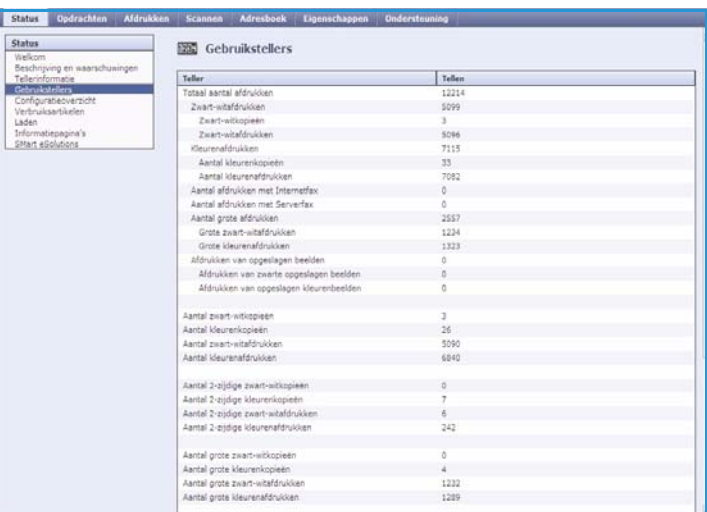

### <span id="page-5-1"></span>**Configuratie**

In dit gedeelte wordt de configuratie van het apparaat getoond en kan er een configuratieoverzicht worden afgedrukt.

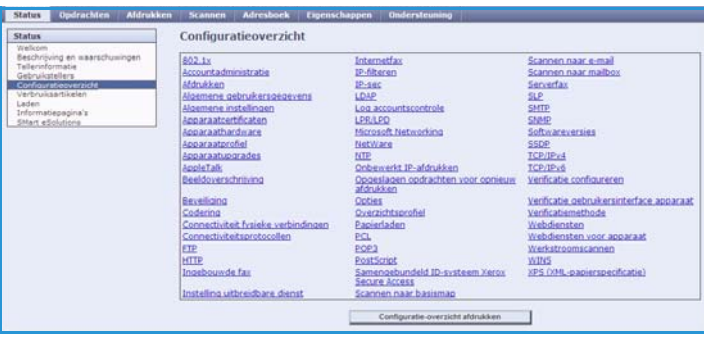

### <span id="page-5-2"></span>Verbruiksartikelen

Deze optie verschaft informatie over de levensduur van de verbruiksartikelen van het apparaat, zoals de inktpatronen en de reinigingseenheid.

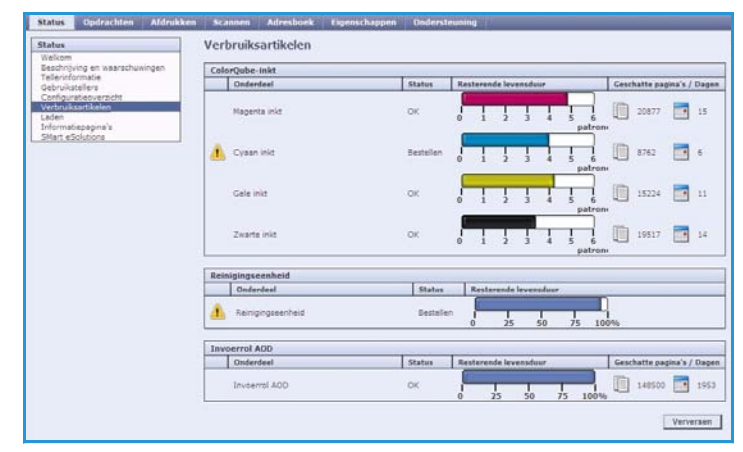

#### <span id="page-6-0"></span>Laden

In dit gedeelte wordt statusinformatie over alle papierladen weergegeven. Ook vindt u hier informatie over de media in de laden en de instellingen van de laden.

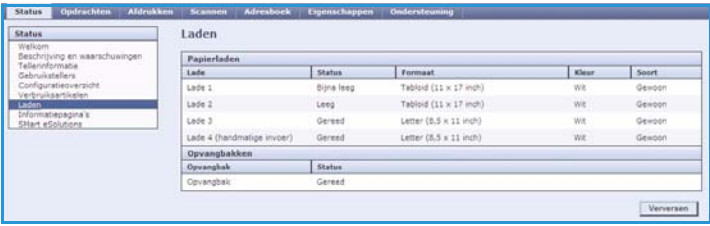

### <span id="page-6-1"></span>Informatiepagina's

Met deze optie kunt u aparte handleidingen afdrukken met informatie over de functies en toepassingen van de ColorQube™ 9301/9302/9303.

U kunt hier ook de kwaliteit en kleurinstellingen controleren via proefpagina's.

Selecteer de gewenste handleiding of proefpagina en selecteer **Afdrukken**.

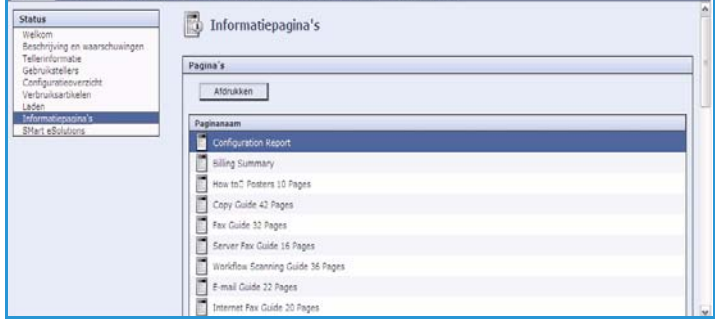

#### <span id="page-6-2"></span>SMart eSolutions

SMart eSolutions biedt de mogelijkheid om automatisch gegevens naar Xerox te sturen, die kunnen worden gebruikt voor facturering, het bijhouden en aanvullen van verbruiksartikelen en het oplossen van problemen.

SMart eSolutions biedt de volgende functies:

• **Meter Assistant™** - stuurt automatisch aflezingen naar Xerox vanaf apparaten op het netwerk. Hierdoor is het niet meer nodig om de tellers handmatig af te lezen en de informatie te verzamelen.

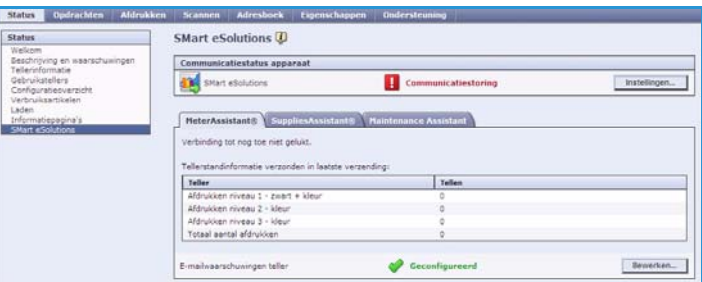

- **Supplies Assistant™**  beheert inkt en onderdelen voor uw apparaat en houdt het werkelijke gebruik bij.
- **Maintenance Assistant** bewaakt het apparaat en meldt diagnostische gegevens via uw netwerk aan Xerox. U kunt Maintenance Assistant ook gebruiken voor een online sessie problemen oplossen met Xerox en voor het downloaden van informatie over uw apparaatprestaties.

#### **Meter Assistant™**

Meter Assistant™ biedt uitgebreide informatie, inclusief data, tijden en afdruktellingen die in de laatste tellerverzending zijn opgenomen. De tellergegevens worden geregistreerd in het servicebeheersysteem van Xerox. De gegevens worden gebruikt voor het factureren van serviceovereenkomsten die zijn gebaseerd op telleraflezingen, en voor het evalueren van het verbruik van verbruiksartikelen in relatie tot de printerprestaties.

E-mailkennisgevingen kunnen worden ingesteld om u te waarschuwen bij de volgende wijzigingen:

- **Tellerstandaflezingen doorgegeven** Er wordt een waarschuwing gegenereerd wanneer tellerstanden zijn afgelezen. U kunt uw apparaat zodanig instellen, dat er automatisch tellerstandaflezingen worden doorgegeven wanneer de Xerox-communicatieserver hierom verzoekt.
- **Inschrijving voor SMart eSolutions is geannuleerd** Er wordt een waarschuwing gegenereerd wanneer de status wordt gewijzigd van "Ingeschreven" in "Niet ingeschreven".
- **Er is een communicatiefout met SMart eSolutions opgetreden** Er wordt een waarschuwing gegenereerd wanneer er een communicatiefout optreedt.

Voor informatie over de configuratie van de Meter Assistant™-instellingen, raadpleegt u de System Administrator Guide (Handleiding voor de systeembeheerder).

#### **Supplies Assistant™**

Met de Supplies Assistant™ kunt u de inkten onderdeeltoevoer voor uw apparaat op een proactieve manier beheren, zodat u nooit zonder komt te zitten. Het programma bewaakt het gebruik van verbruiksartikelen en bestelt de verbruiksartikelen automatisch op basis van werkelijk gebruik.

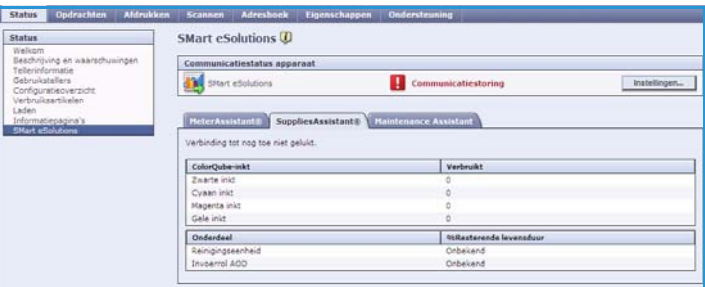

De meest recente gegevens over het gebruik van de verbruiksartikelen die naar Xerox zijn verzonden, kunnen ook worden bekeken. Gebruik de toets **Vernieuwen** om te zorgen dat de meest recente informatie wordt weergegeven.

Voor informatie over de configuratie van de Supplies Assistant™-instellingen, raadpleegt u de System Administrator Guide (Handleiding voor de systeembeheerder).

#### **Maintenance Assistant**

Maintenance Assistant bewaakt uw apparaat en brengt Xerox-ondersteuning op de hoogte van mogelijke problemen. Het automatiseert de meldingen, het oplossen van problemen en het reparatieproces, zodat het apparaat zo minimaal mogelijk op non-actief wordt gesteld.

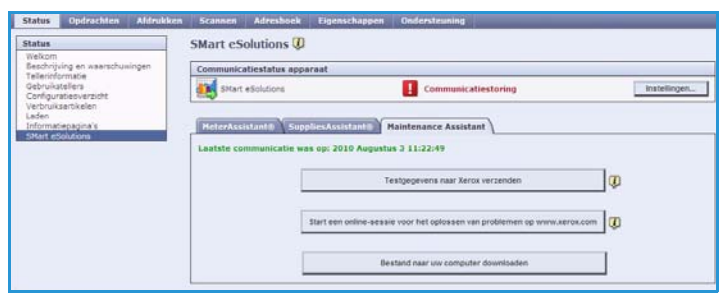

- Als er een probleem optreedt, kunt u **Testgegevens naar Xerox verzenden** gebruiken om onmiddellijk informatie naar Xerox te sturen, die u helpt bij het oplossen van de problemen.
- Gebruik **Start een online-sessie voor het oplossen van problemen op www.xerox.com** voor toegang tot de Xerox-website voor onmiddellijk advies over het oplossen van problemen met het apparaat.
- Gebruik de toets **Bestand naar uw computer downloaden** om een CSV-bestand met gedetailleerde informatie over het gebruik van het apparaat en eventuele op het apparaat opgetreden problemen op te slaan of te bekijken.
- Gebruik de toets **Vernieuwen** om de meest recente statusinformatie te bekijken.

Voor informatie over de configuratie van de Maintenance Assistant-instellingen, raadpleegt u de System Administrator Guide (Handleiding voor de systeembeheerder).

## <span id="page-9-0"></span>**Opdrachten**

De optie *Opdrachten* verschaft informatie over alle onvoltooide opdrachten in de *opdrachtenlijst* op het apparaat en over de opgeslagen opdrachten.

#### <span id="page-9-1"></span>Actieve opdrachten

Met deze optie kunt u de status van uw opdracht controleren. In de lijst met *onvoltooide opdrachten* staan de huidige opdrachten en de status van iedere opdracht.

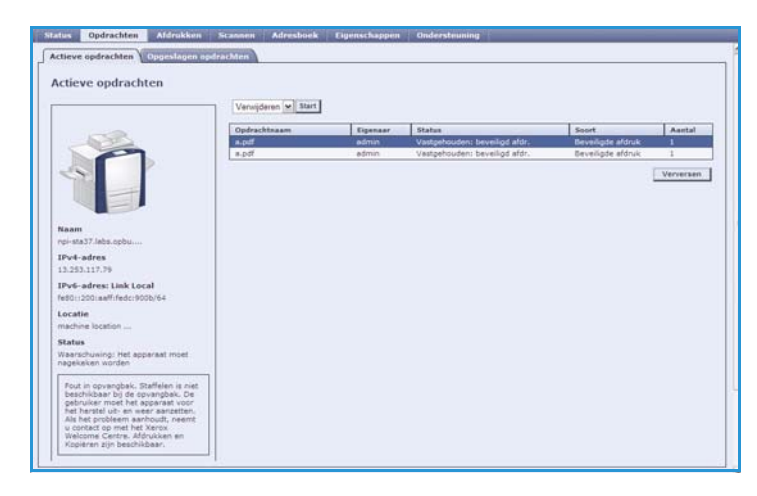

### <span id="page-9-2"></span>Opgeslagen opdrachten

Opdrachten die in het geheugen van het apparaat zijn opgeslagen, zijn toegankelijk via de optie *Opgeslagen opdrachten*. Een *opgeslagen opdracht* kan worden geselecteerd en afgedrukt, verwijderd, gekopieerd of verplaatst.

Voor informatie over het maken en beheren van opgeslagen opdrachten, raadpleegt u Opdrachten opslaan voor gebruik met Afdrukken via... op pagina 203.

## <span id="page-10-0"></span>Afdrukken

Met de optie *Afdrukken* kunt u een afdrukklare opdracht, zoals een PDF- of PostScript-bestand, via het internet naar de printer verzenden. U kunt de opdracht vanaf uw computer of vanaf een externe locatie verzenden.

De optie *Opdrachtverzending* gebruiken:

- Voer de bestandsnaam in van de opdracht die u wilt afdrukken, of zoek het bestand op met behulp van de optie **Bladeren**.
- Stel de gewenste afdrukopties in.
- Selecteer **Opdracht verzenden** om de opdracht via het internet naar de printer te verzenden.

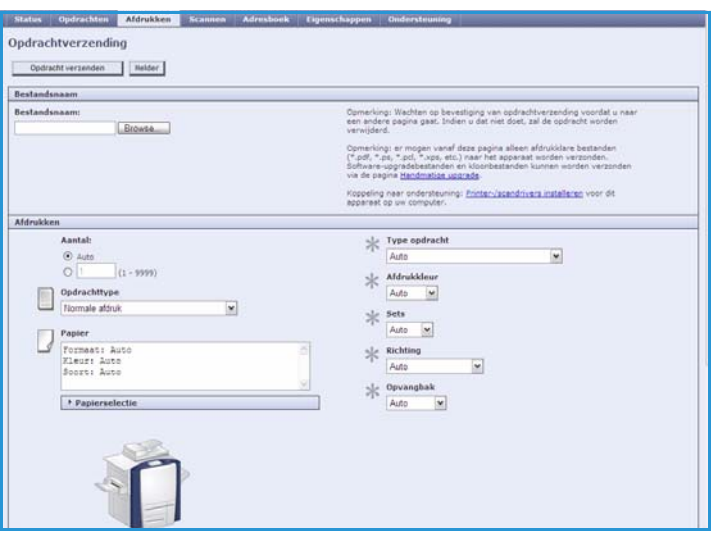

## <span id="page-10-1"></span>Scannen

De optie *Scannen* geeft een lijst weer met alle sjablonen voor *Werkstroom Scannen* die zijn gemaakt met behulp van Internet Services.

Met de optie Scannen kunt u sjablonen voor Werkstroom Scannen maken, wijzigen, kopiëren of verwijderen.

Raadpleeg de handleiding Werkstroom Scannen voor meer informatie over de scanopties.

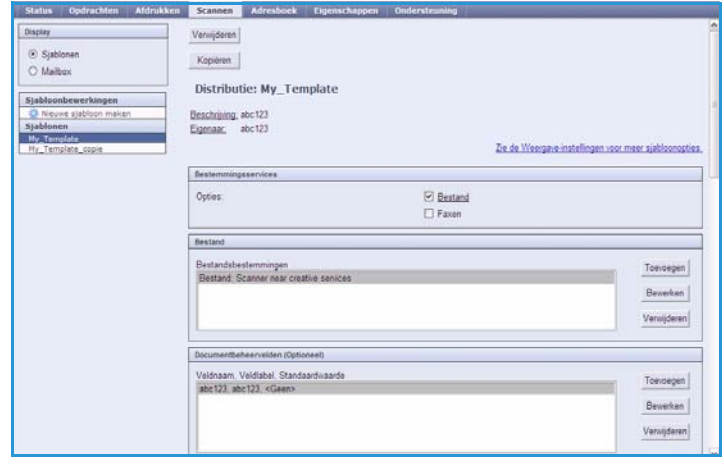

## <span id="page-11-0"></span>Adresboek

Het apparaat ondersteunt twee soorten adresboeken:

- Intern een wereldwijd adresboek dat wordt geleverd door LDAP (Lightweight Directory Access Protocol).
- Openbaar een adresboek dat wordt gemaakt via een lijst met namen en adressen die in een CSV-bestand zijn opgeslagen (Comma Separated Values).

Het tabblad *Adresboek* wordt gebruikt om een openbaar adresboek in te stellen en te beheren. Het bestand moet een CSVbestand (Comma Separated Value) zijn om door het apparaat te kunnen worden gelezen. Het apparaat kan toegang tot

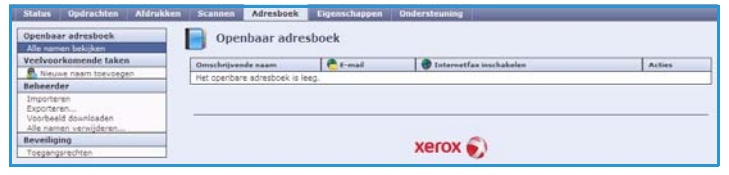

zowel de LDAP-server als een openbaar adresboek hebben. Als beide zijn geconfigureerd, heeft de gebruiker de keuze om een adresboek te kiezen voor het selecteren van e-mailontvangers.

Raadpleeg de System Administrator Guide (Handleiding voor de systeembeheerder) voor meer informatie over adresboeken.

## <span id="page-11-1"></span>Eigenschappen

De optie *Eigenschappen* bevat alle instellingen en standaardwaarden voor het installeren en instellen van het apparaat. Deze zijn beveiligd door middel van een gebruikersnaam en een toegangscode. Alleen een systeembeheerder mag eigenschappen wijzigen.

Raadpleeg de System Administrator Guide (Handleiding voor de systeembeheerder) voor meer informatie over het configureren van uw apparaat.

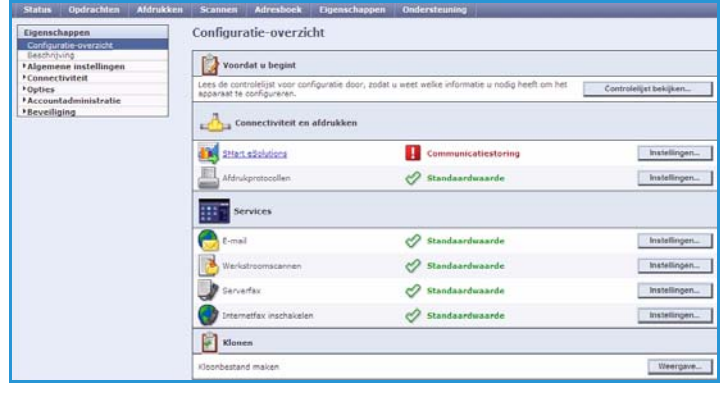

## <span id="page-12-0"></span>**Ondersteuning**

De optie *Ondersteuning* bestaat uit de tabbladen **Algemeen** en **Problemen oplossen**.

Status Opdrachten

Het tabblad **Algemeen** geeft de naam en het telefoonnummer weer van uw systeembeheerder en de telefoonnummers die u moet gebruiken voor het *Xerox Welcome Centre* en voor *Verbruiksartikelen*.

Gebruik het tabblad **Problemen oplossen** voor toegang tot rapporten en informatie om te helpen bij het vinden en oplossen van problemen met het apparaat.

### <span id="page-12-1"></span>Help

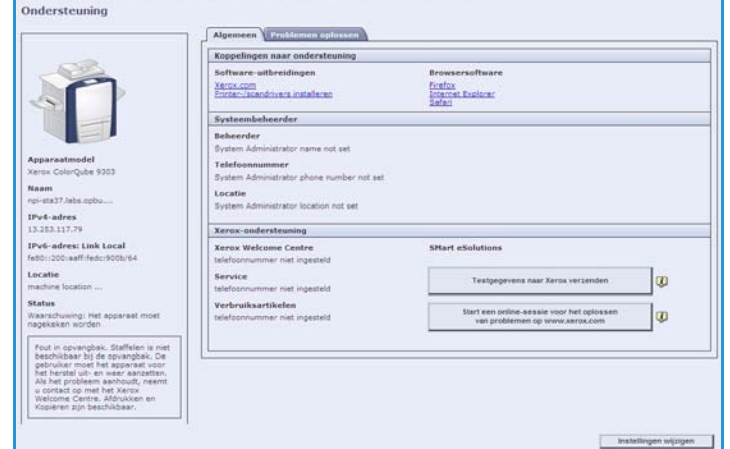

Selecteer de toets **Help** om de *Help*-vensters weer te geven.

De structuur van de *Help*-vensters komt overeen met de structuur van de opties van Internet Services.

Gebruik het menu aan de linkerkant van de *Help*-pagina voor het weergeven van beschrijvingen en instructies voor alle toepassingen en functies van Internet Services.

Help